# Fehlerbehebung bei CVP-aktualisierter Version unter "Software" in der Windows-Systemsteuerung

## Inhalt

**Einführung** Voraussetzungen Anforderungen Verwendete Komponenten Problem Lösung

## Einführung

Dieses Dokument beschreibt das Verfahren zur Fehlerbehebung, wenn die Upgrade-Version für das Customer Voice Portal (CVP) nicht in der Software Windows Add and Remove enthalten ist.

### Voraussetzungen

#### Anforderungen

Cisco empfiehlt, dass Sie über die folgenden Produkte verfügen:

- CVP-Server
- Windows-Betriebssystem

#### Verwendete Komponenten

Die Informationen in diesem Dokument basieren auf den folgenden Produkten und Softwareversionen:

- CVP-Server 10.5
- $\bullet$  CVP-Server 9.0(1)
- CVP Operations Console (OAMP)

Die Informationen in diesem Dokument wurden von den Geräten in einer bestimmten Laborumgebung erstellt. Alle in diesem Dokument verwendeten Geräte haben mit einer leeren (Standard-)Konfiguration begonnen. Wenn Ihr Netzwerk in Betrieb ist, stellen Sie sicher, dass Sie die potenziellen Auswirkungen eines Befehls verstehen.

### Problem

Wenn CVP-Server auf Version 10.5 aktualisiert werden, konnten die Versionsdetails in "Software" nicht aktualisiert werden. kann die alte Version noch angezeigt werden. Wie im Bild gezeigt.

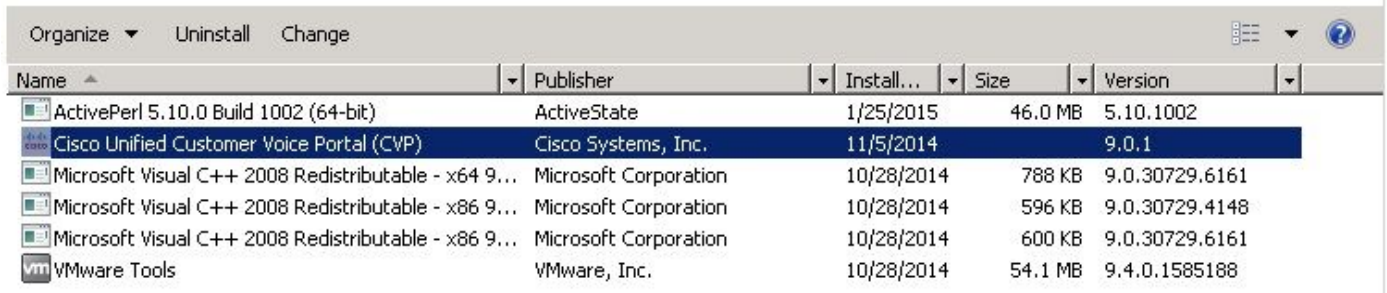

## Lösung

Da die Versionsdetails nicht in den Software-Programmen des CVPservers aktualisiert werden. Zuerst müssen Sie bestätigen, dass das Upgrade erfolgreich durchgeführt wurde. Hier sind alle detaillierten Schritte.

Schritt 1: Überprüfen Sie diese Informationen, und vergewissern Sie sich, dass keine Auswirkungen auf die Produktion auftreten. Überprüfen Sie die CVP-Version auf der CVP-Webseite: https://<CVP SERVER IP/Hostname>:8443/cvp/diag. Wie im Bild gezeigt.

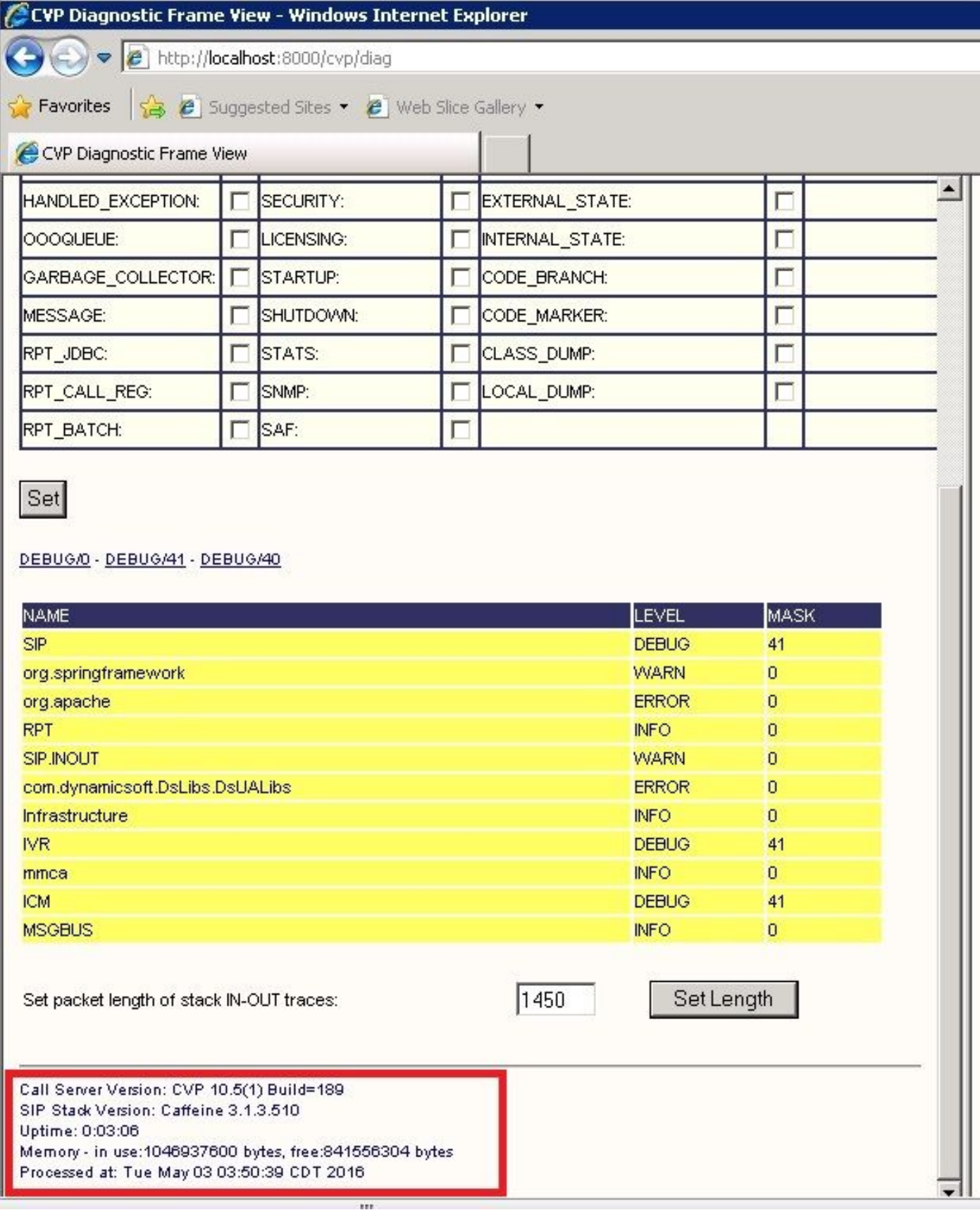

Schritt 2: Überprüfen Sie die Installationsprotokolle, Pfad: C:\Temp\CiscoUnifiedCVPInstall.log und stellen Sie sicher, dass die Dateien fehlerfrei kopiert werden. Wie in diesem Protokollausschnitt gezeigt.

```
ifelse block completely
[5-3-2016 03:46:40] Informational: Exit UpdateWrapperConfwithIPAddress
[5-3-2016 03:46:40] Informational: Set file attributes for
C:\Cisco\CVP\conf\cvp_pkgs.properties to FILE_ATTR_NORMAL
[5-3-2016 03:46:40] Informational: "cvp-pkgs.CVPServer = 1" has been inserted into cvp-
pkgs.properties
[5-3-2016 03:46:40] Informational: "cvp-pkgs.was-VoiceXMLServer = TOMCAT" has been inserted
into cvp-pkgs.properties
[5-3-2016 03:46:40] Informational: Found and deleted old Log Analysis shortcut link
[5-3-2016 03:46:40] Informational: LaunchApp - success running: Executing cmd=
[5-3-2016 03:46:40] Informational: Copy succeeded.
[5-3-2016 03:46:52] Informational: Updating Time Zone Information
[5-3-2016 03:46:52] Informational: Running Sun Java Time Zone updater for JRE 1.6
[5-3-2016 03:46:52] Informational: LaunchApp - success running: Executing cmd=
[5-3-2016 03:46:52] Informational: Copy succeeded.
[5-3-2016 03:46:52] Informational: update Complete.
```
Schritt 3: Bestätigen Sie die Paketdetails unter C:\Cisco\CVP\conf\cvp\_pkgs.properties. Wie im Bild gezeigt.

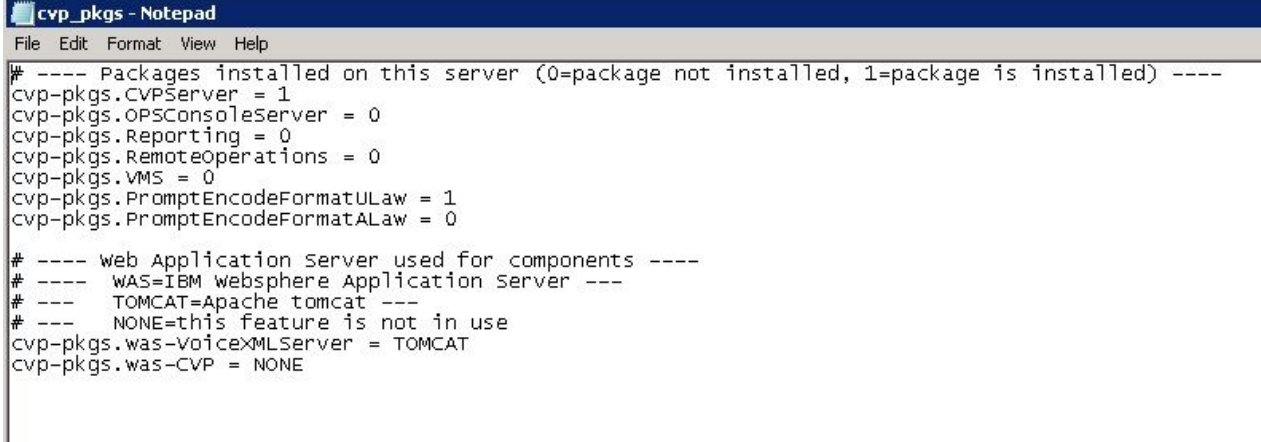

Schritt 4: Cross-Verifizieren Sie das Versionsupdate in der CVP-Versionsdatei Path: C:\Cisco\CVP\conf\VERSION Dies sind die Details der Datei.

*PRODUCT\_NAME=CVP MAJOR\_NUMBER=10 MINOR\_NUMBER=5 MAINT\_NUMBER=1 SR\_NUMBER=0 ES\_NUMBER=0 DROP\_NUMBER=0 BUILD\_NUMBER=189 BUILD\_TIMESTAMP=1401424905000*

Schritt 5: Führen Sie die CVP-Installationsdatei des gleichen Builds erneut aus. Wenn die Datei die gleiche Version wie die neueste installiert hat, wird das aktuelle Upgrade abgebrochen. Dadurch wird auch bestätigt, dass die Installation erfolgreich abgeschlossen wurde. Wie im Bild gezeigt.

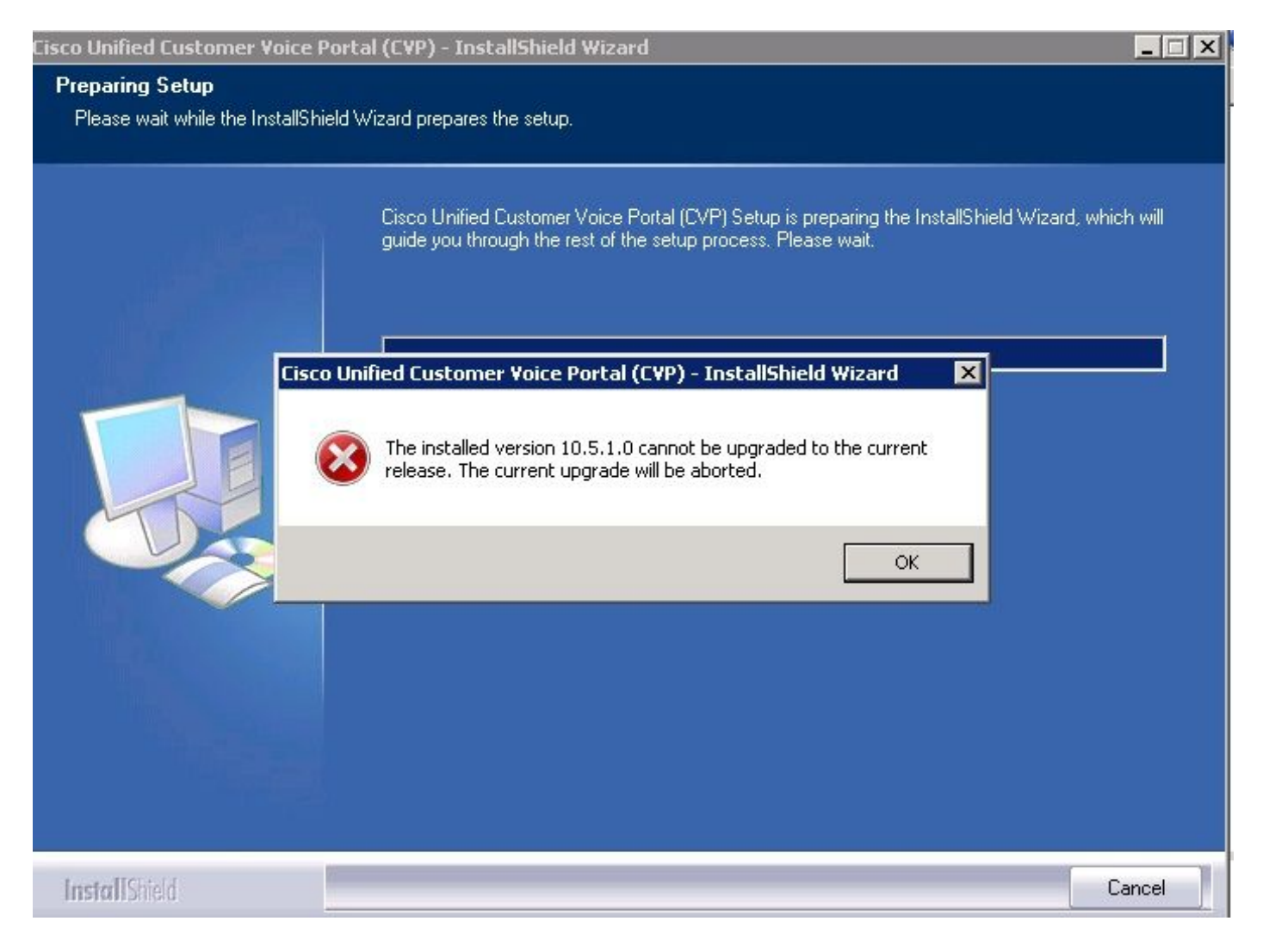

Schritt 6: Stellen Sie sicher, dass Sie die richtige Version im Registrierungswert von Microsoft deinstallieren CVP,

HKEY\_LOCAL\_MACHINE\SOFTWARE\Wow6432Node\Microsoft\Windows\CurrentVersion\Uninst all\{7599836D-BE1D-4D87-94CB-D92FB93EDA7D}. Diese Registrierungsdetails sind direkt mit der Version verknüpft, die in "Software" angezeigt wird.

Diese Schritte helfen Ihnen, das Problem zu beheben, wenn der Registrierungswert die alte Versionsnummer hat, wie im Bild gezeigt.

- Navigieren Sie zum Speicherort im Registrierungs-Editor ● HKEY\_LOCAL\_MACHINE\SOFTWARE\Wow6432Node\Microsoft\Windows\CurrentVersion\U ninstall\{759836D-BE1D-4D87-94CB-D92FB93EDA7D}
- Klicken Sie im rechten Teilfenster mit der rechten Maustaste auf das Symbol Anzeigeversion. Ein Pop wird angezeigt. Wählen Sie Ändern
- Ein anderes Pop wird angezeigt. Bearbeiten Sie das Feld Wert in 10.5.1.

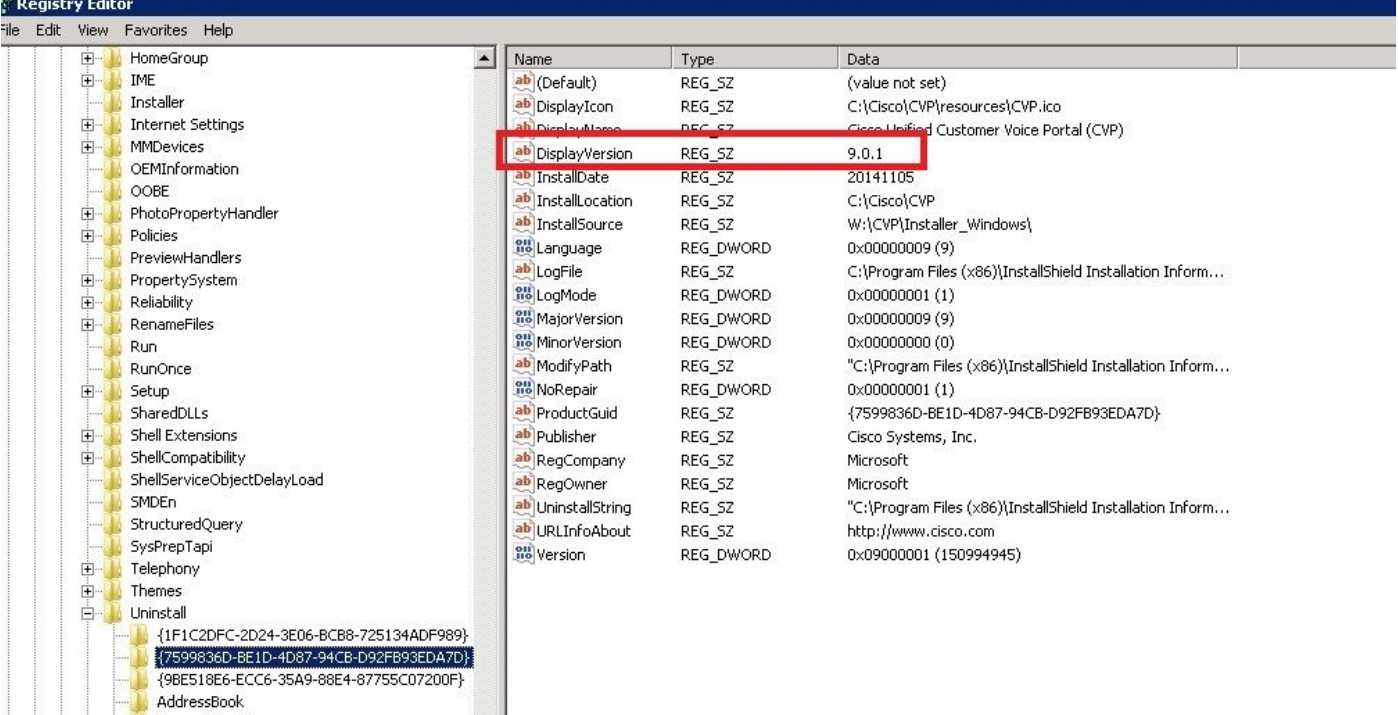

- 1

E<br>
URL<br>
UserPictureChange<br>
USECLED